# Windows 2012 NPIV on UCS配置示例

# 目錄

簡介 必要條件 需求 採用元件 設定 即時遷移 快速遷移 驗證即時遷移 疑難排解 常見問題 MPIO 相關資訊

# 簡介

本檔案介紹如何在整合運算系統(UCS)版本2.1(2a)上設定Windows Server 2012 N\_Port ID虛擬化 (NPIV)。 使用此功能,在伺服器上運行的虛擬機器(VM)可以共用一個介面卡,並且仍然可以獨立訪 問其自己的受保護儲存。

## 必要條件

### 需求

思科建議您瞭解以下主題:

- •與UCS Manager(UCSM)版本2.1(2)相容的Windows交換矩陣網路介面控制器(fNIC)驅動程式
- UCSM 2.1(2)版虛擬介面卡(VIC)韌體映像
- 交換矩陣互聯/I/O模組(IOM)上的UCSM版本2.1(2)
- Hyper-V 2012和Windows 2012訪客

### 採用元件

本文中的資訊係根據以下軟體和硬體版本:

- Hyper-V版本3.0
- Windows Server 2012
- NetApp儲存
- UCS機箱、交換矩陣互聯和B系列伺服器
- Cisco Nexus 5000 系列交換器

本文中的資訊是根據特定實驗室環境內的裝置所建立。文中使用到的所有裝置皆從已清除(預設 )的組態來啟動。如果您的網路正在作用,請確保您已瞭解任何指令可能造成的影響。

## 設定

完成以下步驟以配置NPIV:

從UCS的角度來看,您必須使用兩個虛擬主機匯流排介面卡(vHBA)配置服務配置檔案,每個 1. 交換矩陣一個。此圖顯示一個服務配置檔案的vHBA。您可以將全球通用連線埠名稱 (WWPN)與輸出中的服務設定檔相關聯,該服務設定檔稍後會顯示在文檔中。 **附註**:使用儲存區域網路(SAN)儲存啟動Hyper-V主機時,強烈建議將**vHBA的單獨集用於** VM流量和裝置啟動。本示例概述了具有兩個vHBA的基本配置。

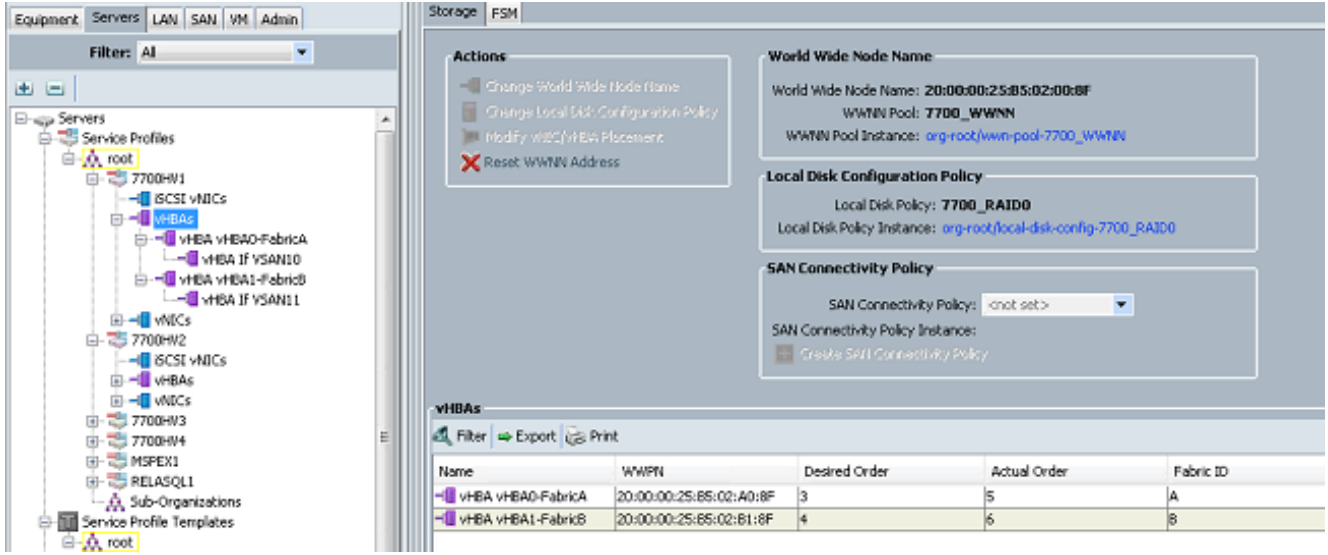

2. 從Hyper-V管理器配置虛擬儲存區域網路(VSAN)。您必須建立兩個VSAN,每個交換矩陣一個 。在其他Hyper-V主機中建立VSAN時,請確保使用相同的名稱;否則,即時遷移不起作用。 按一下host,然後按一下Virtual SAN Manager。

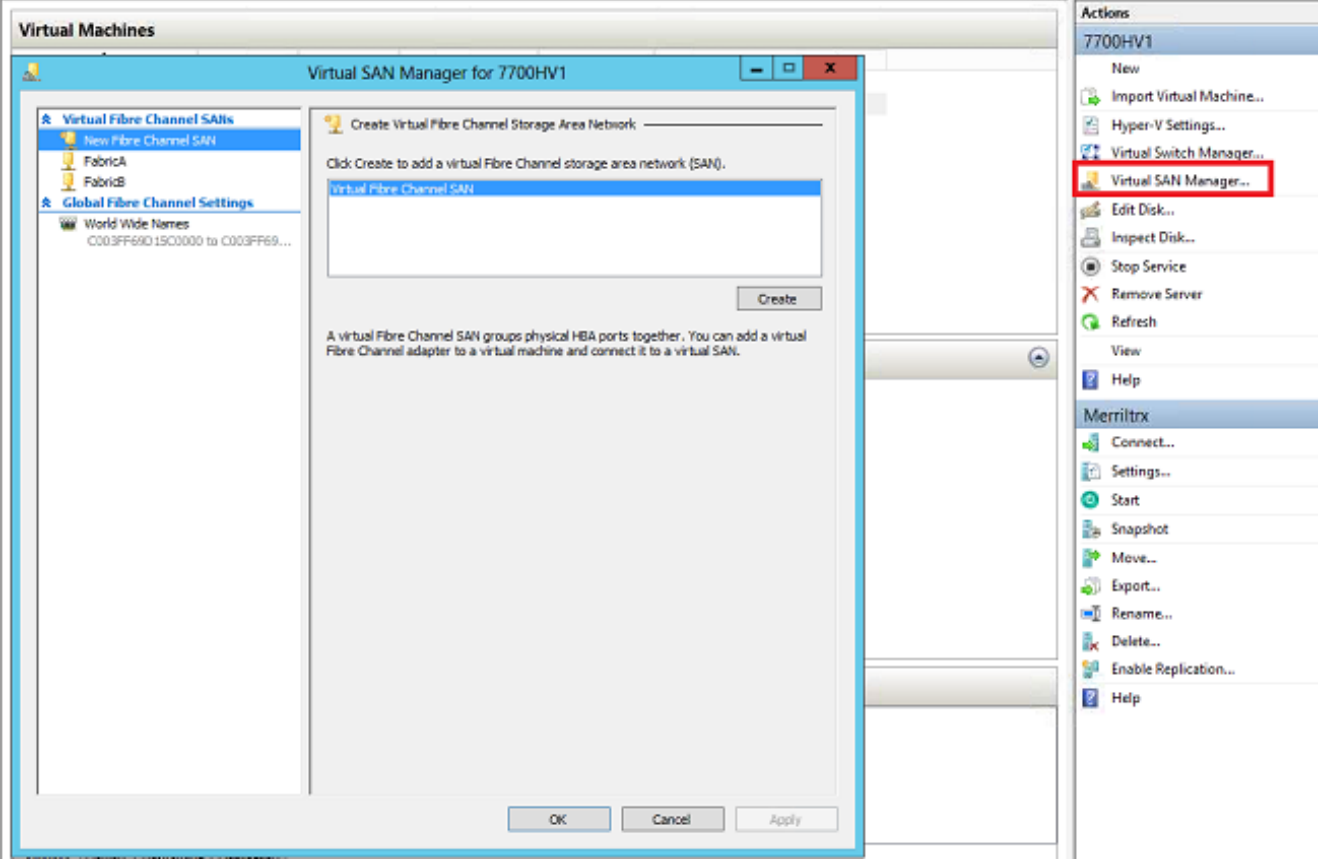

3. 建立一個名**為FabricA的**新光纖通道**SAN**,然後選擇與vHBA0-FabricA對應的**World Wide Node** Name(WWNN)/WWPN。

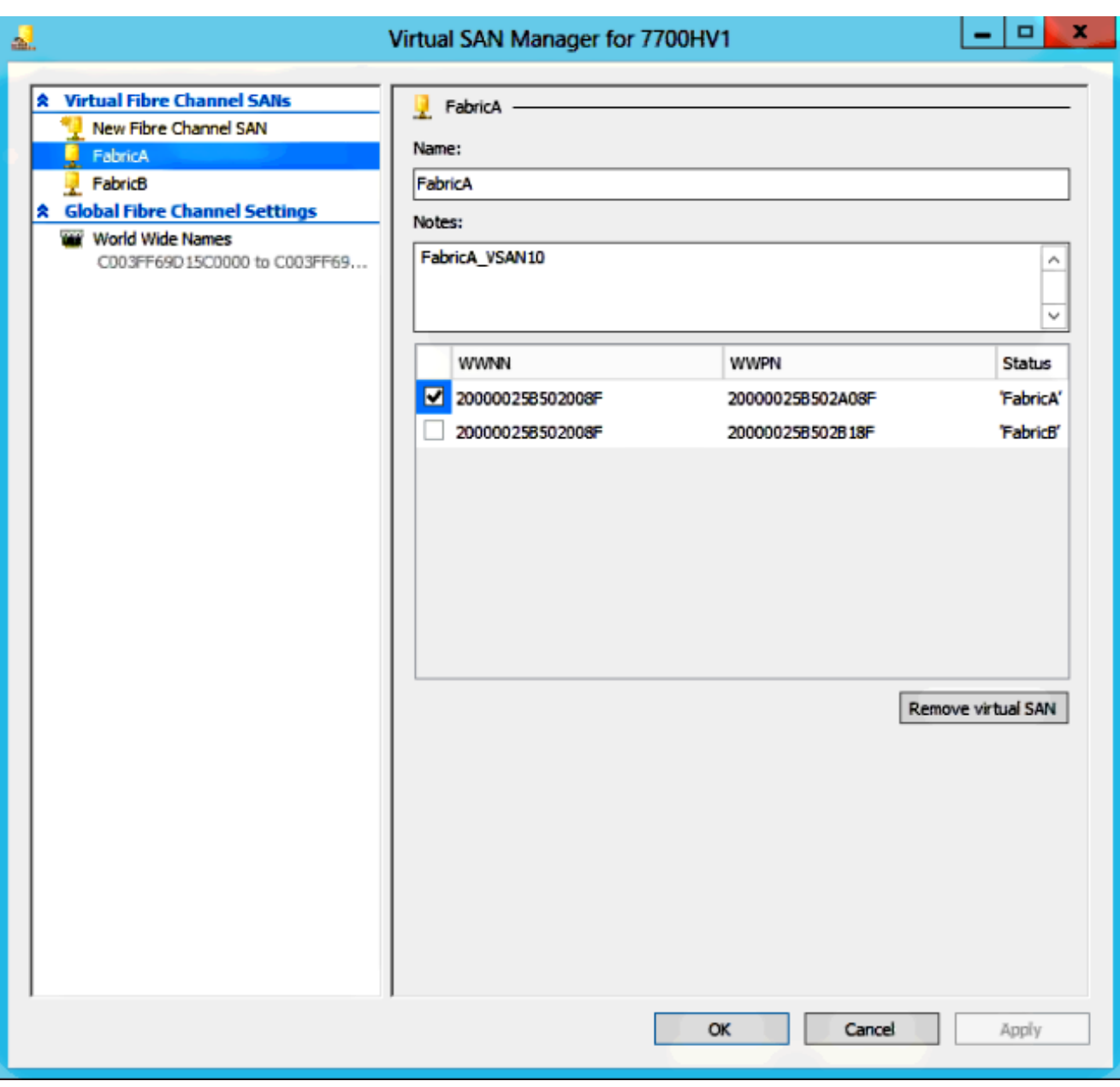

4. 新增FabricB,然後選擇與vHBA1-FabricB對應的WWNN/WWPN。

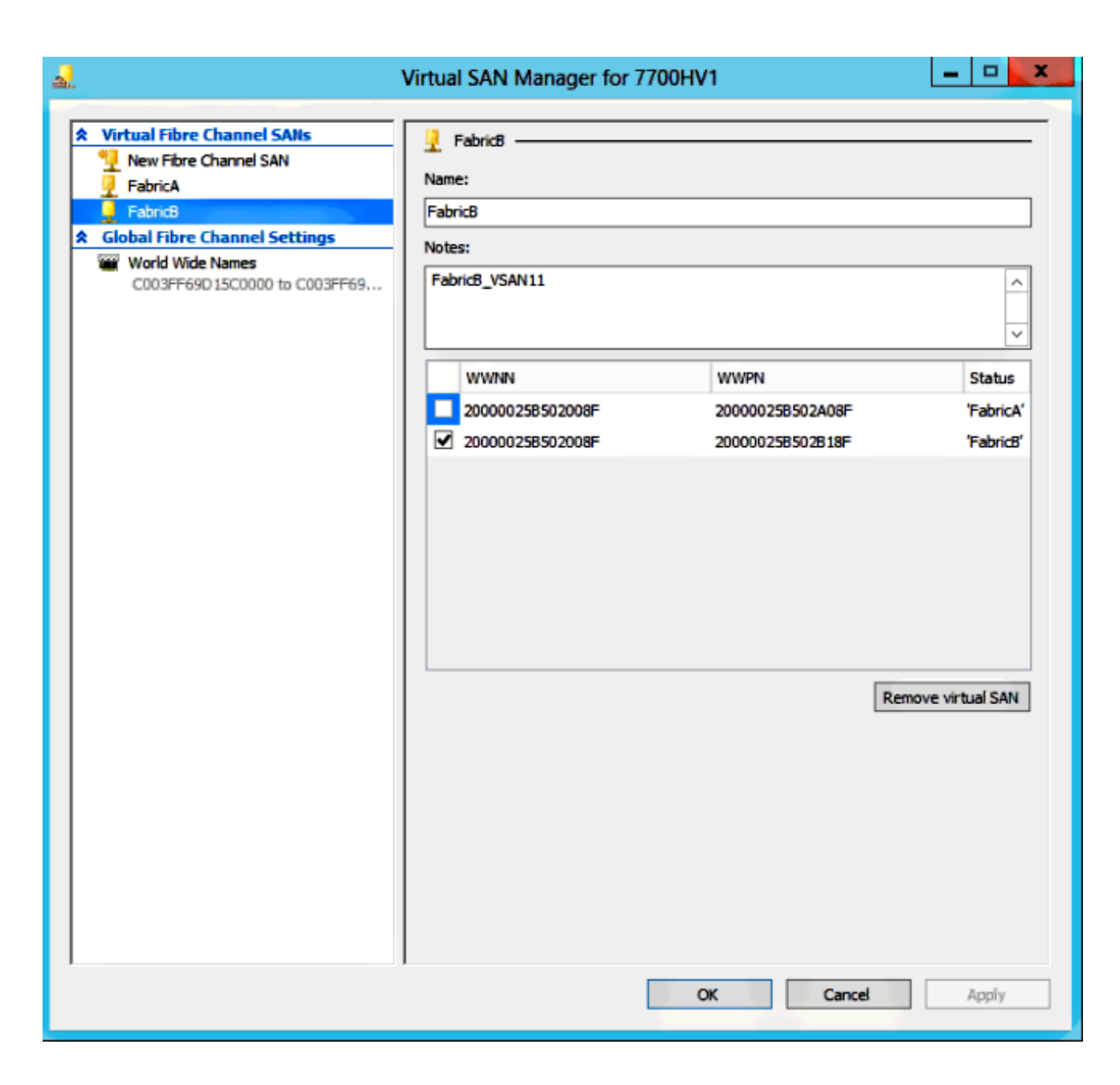

5. 配置Windows Server 2012 VM的設定,並新增兩個光纖通道介面卡。關閉虛擬機器後,按一 下右鍵並選擇**設定**。這通過故障轉移群集管理器完成,因為這些主機是群集的一部分。

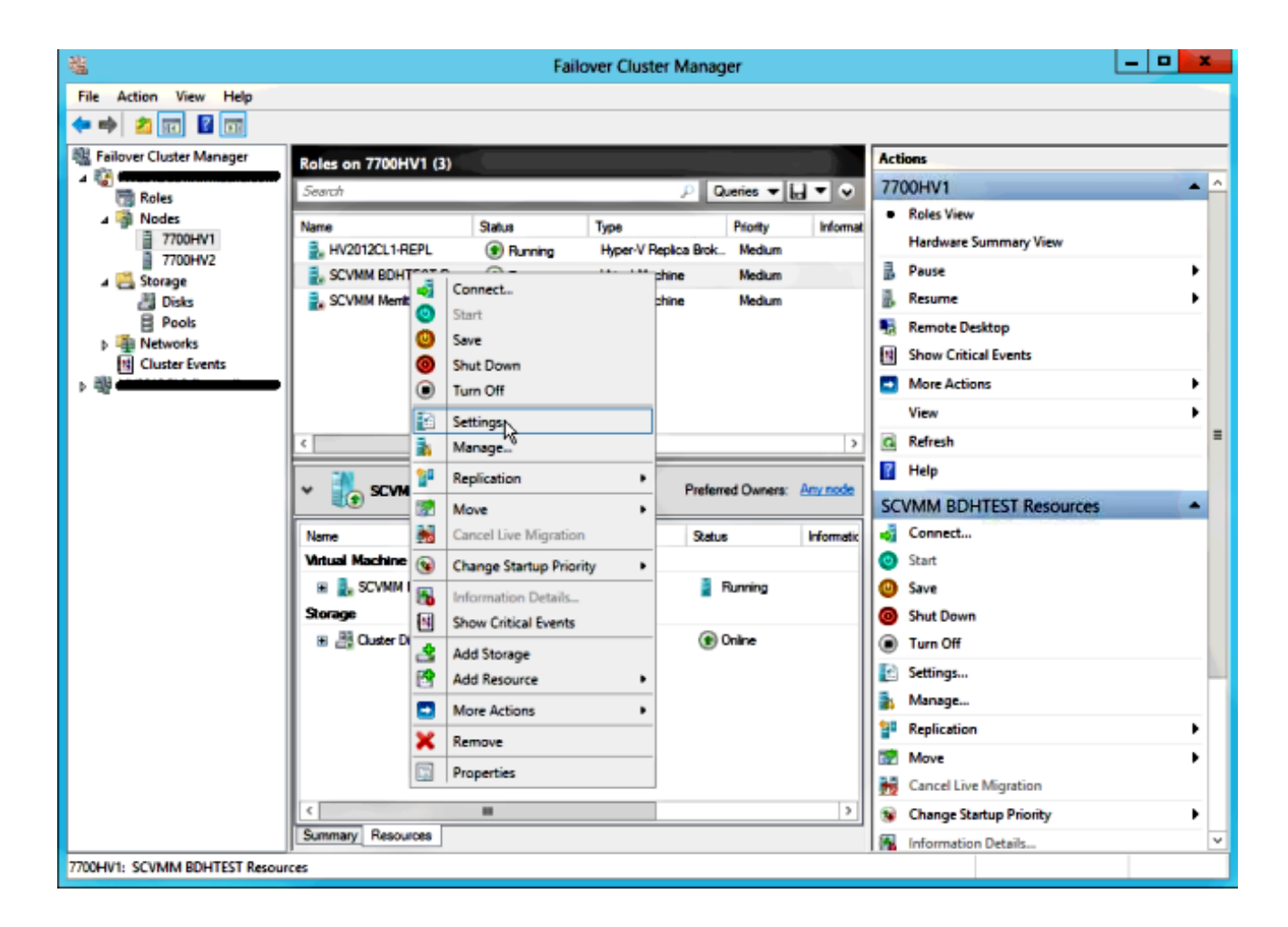

6. 按一下Add Hardware,選擇Fibre Channel Adapter,然後按一下Add。

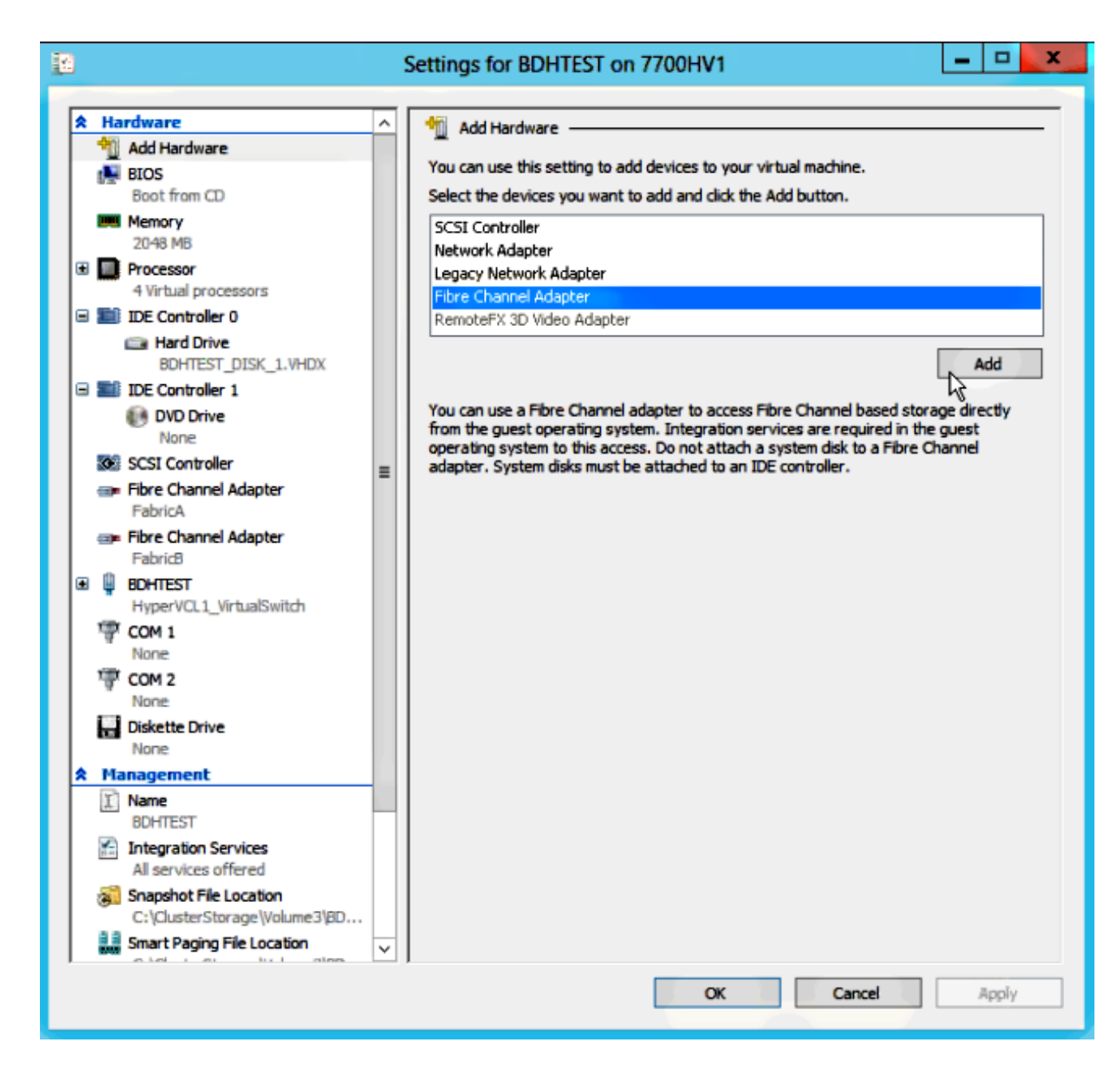

7. 選擇Virtual SAN FabricA作為第一個介面卡,Virtual SAN FabricB作為第二個介面卡。

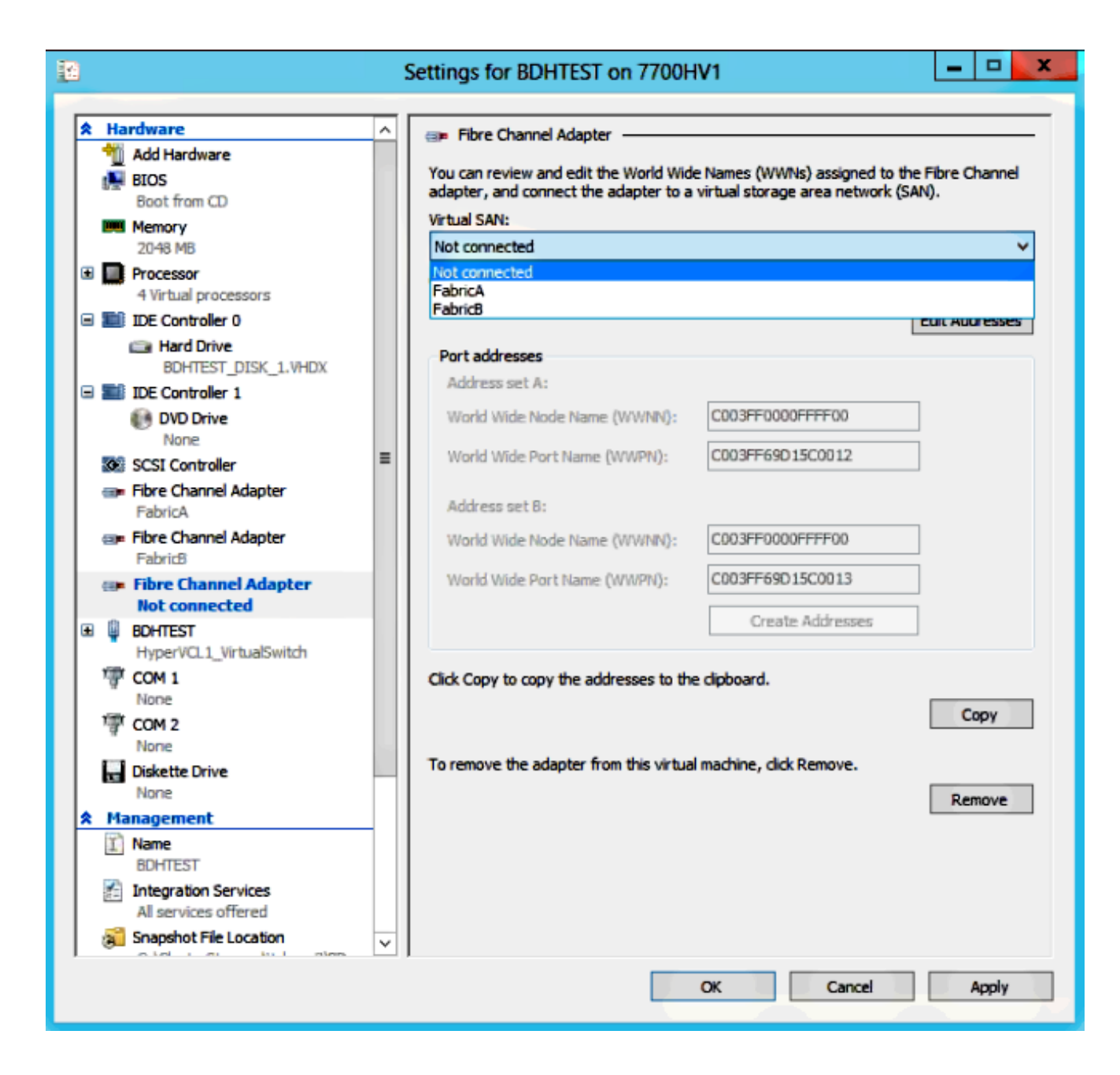

這些影象顯示了介面卡及其各自的WWNN/WWPN。

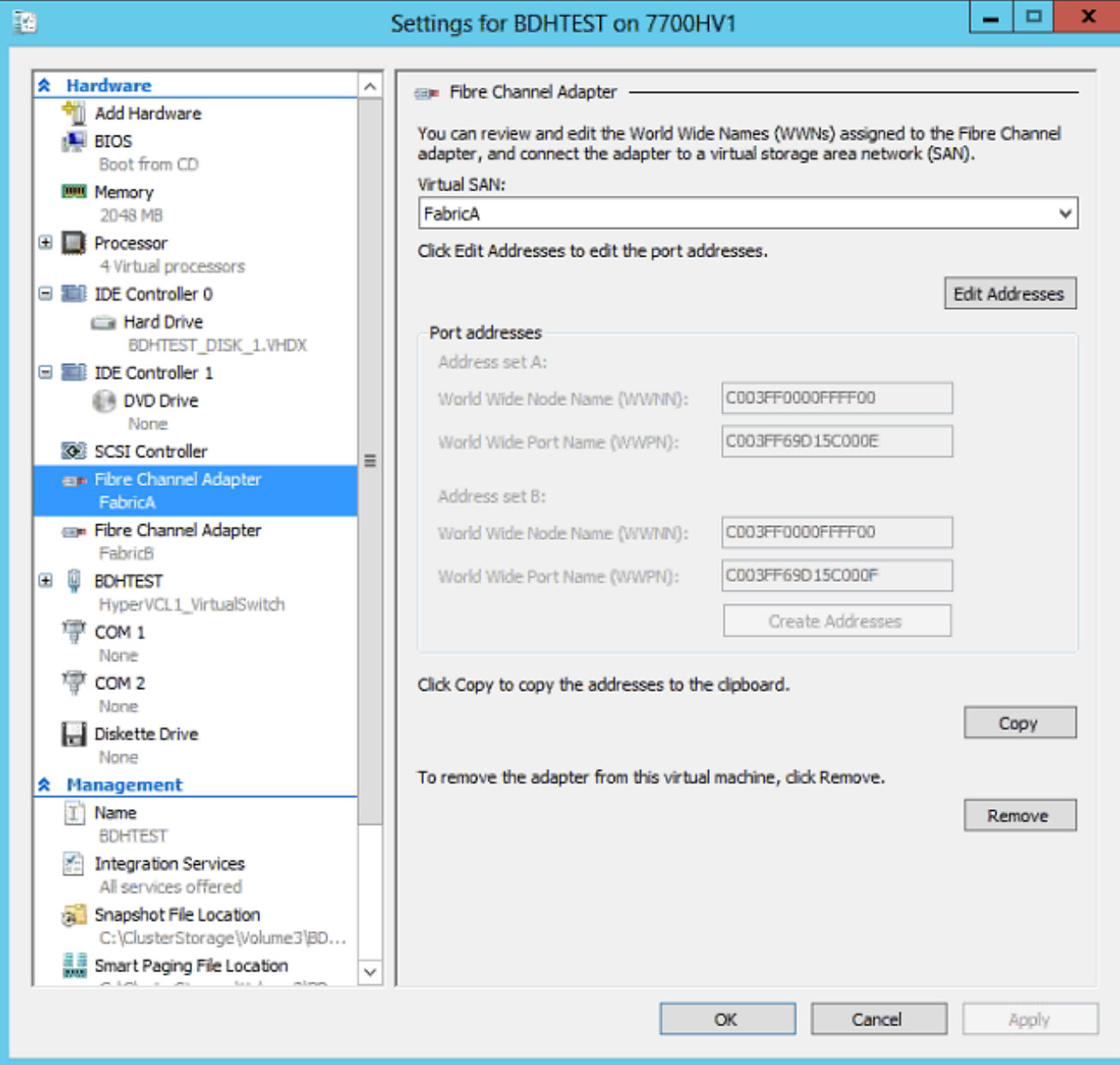

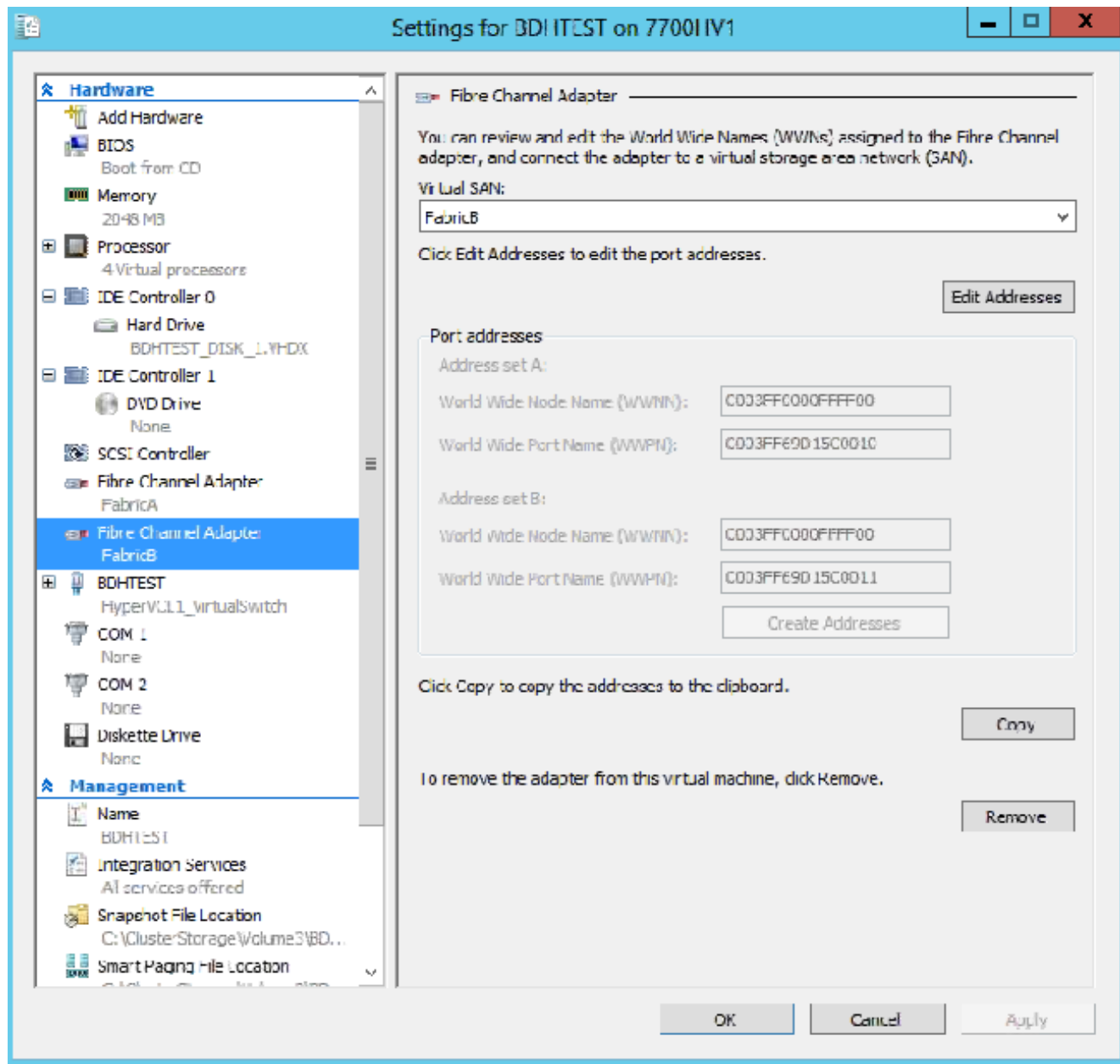

在Nexus 5k交換機上新增分割槽。 8.

以下是Nexus 5000系列交換機可能看上去的示例(未顯示UCS vHBA的WWPN的分割槽):

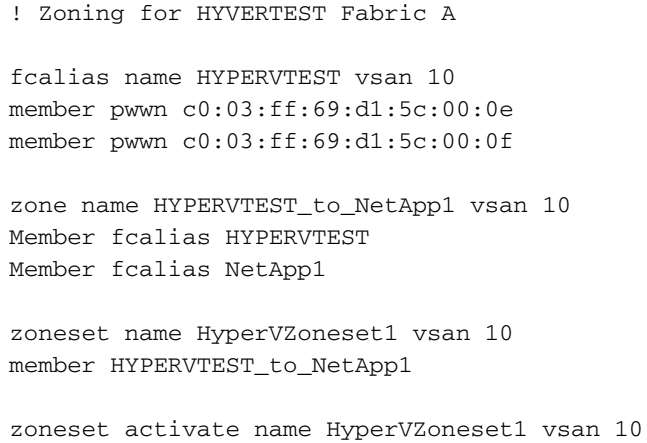

```
!Zoning for HYPERVTEST Fabric B
fcalias name HYPERVTEST vsan 11
member pwwn c0:03:ff:69:d1:5c:00:10
member pwwn c0:03:ff:69:d1:5c:00:11
zone name HYPERVTEST_to_NetApp2 vsan 11
Member fcalias HYPERVTEST
Member fcalias NetApp2
zoneset name HypervZoneset2 vsan 11
member HYPERVTEST_to_NetApp2
zoneset activate name HyperVZoneset2 vsan 11
```
### 9. 將WWPN新增到NetApp,以確保它們可以訪問邏輯單元號(LUN)。

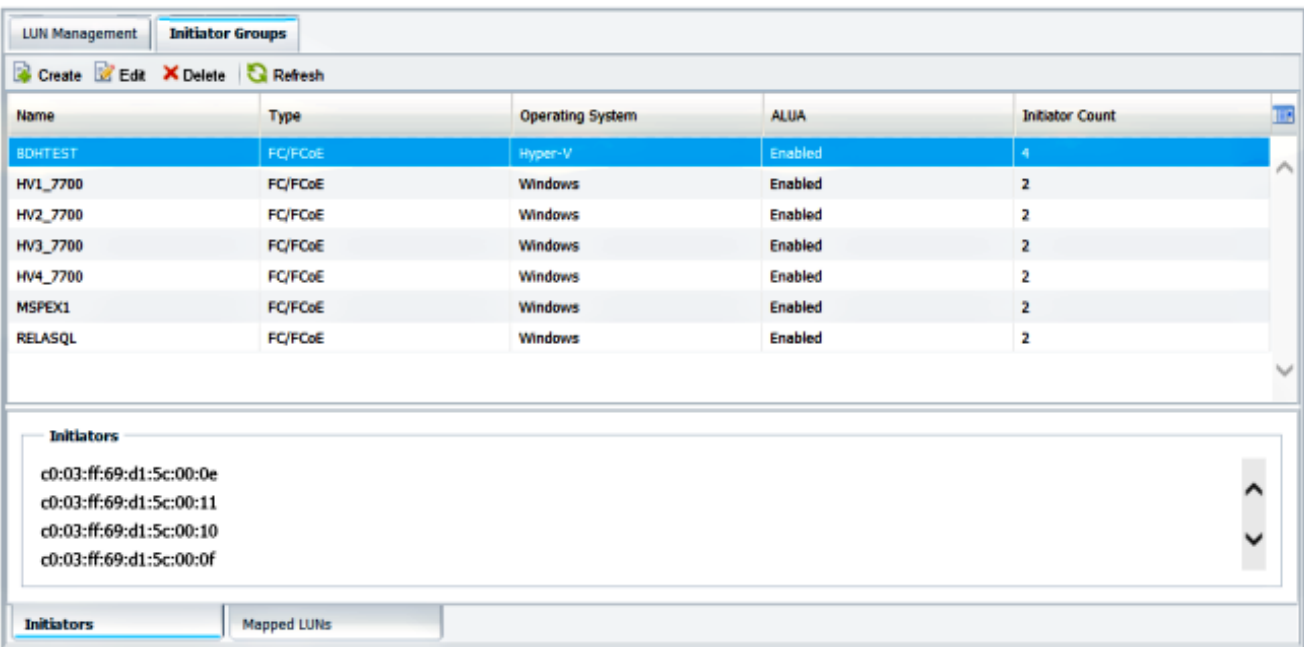

# 即時遷移

每個VM介面卡具有兩組WWNN/WWPN。這些在Hyper-V即時遷移期間使用。此圖顯示每個 WWPN如何在即時遷移期間使用。

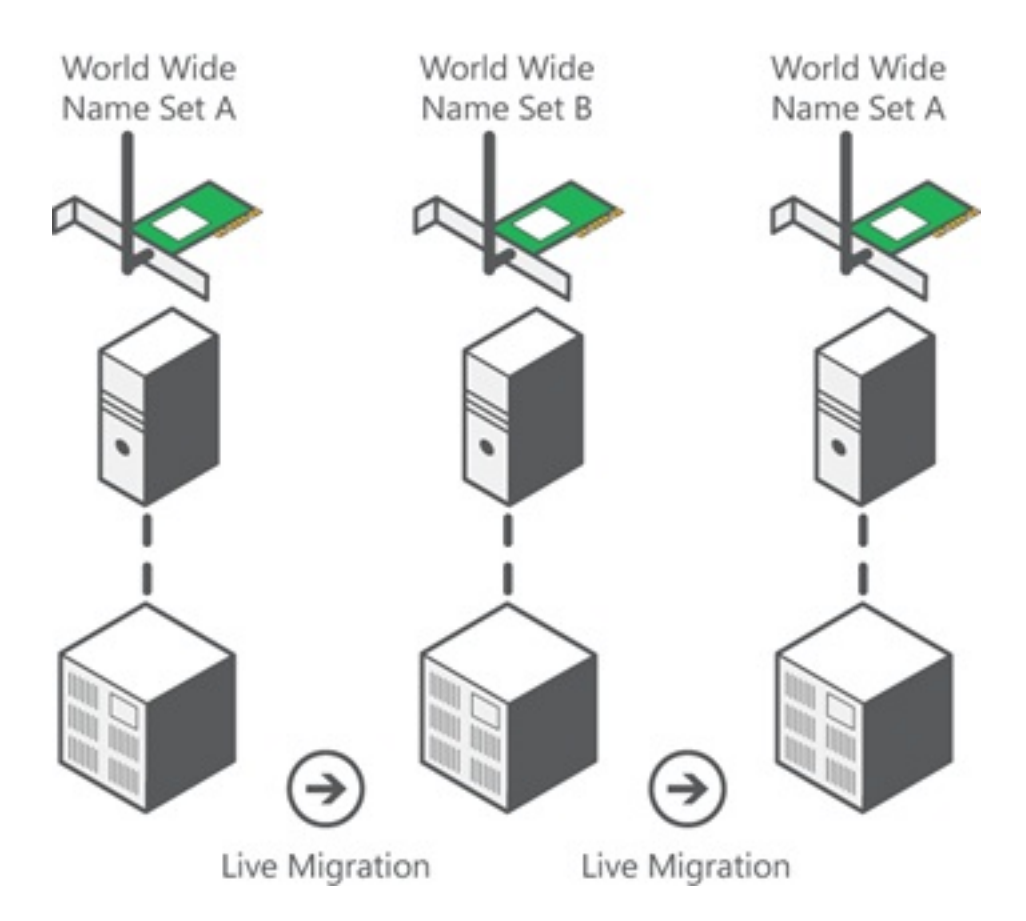

來源: [Hyper-V虛擬光纖通道概述](http://technet.microsoft.com/en-us/library/hh831413.aspx)

必須注意的是,在重疊的時刻,兩個WWPN都登入到交換矩陣。

這可以保證在儲存上連續工作,而不會出現中斷,即使是在遷移失敗的情況下。

Verify Live Migration部分顯示在即時遷移過程中的flogi資料庫, 以便您可以在該過程中檢視介面卡 浮動的兩個WWPN。

### 快速遷移

與即時遷移不同,快速遷移會暫時暫停移動的虛擬機器。

因此,沒有理由從集中登入兩個WWPN。相反,VM可以從一個節點註銷,然後從新節點登入。

## 驗證即時遷移

如果所有配置都正確,您應該在UCS vHBA和VM光纖通道介面卡的浮動資料庫中看到一個浮動條目 。

--------------------------------------------------------------------------------

Interface VSAN FCID Port Name Node Name

------------------------------------------------------------------------------- fc1/31 10 0x930001 50:0a:09:83:8d:80:b7:ae 50:0a:09:80:8d:80:b7:ae fc1/32 10 0x930000 50:0a:09:84:9d:80:b7:ae 50:0a:09:80:8d:80:b7:ae San-po31 10 0x930002 24:1f:54:7f:ee:57:1d:c0 20:0a:54:7f:ee:57:1d:c1 San-po31 10 0x930003 20:00:00:25:b5:02:a0:8f 20:00:00:25:b5:02:00:8f <vHBA0-FabricA San-po31 10 0x930004 20:00:00:25:b5:02:a0:9f 20:00:00:25:b5:02:00:9f San-po31 10 0x930005 20:00:00:25:b5:02:a0:6f 20:00:00:25:b5:02:00:6f San-po31 10 0x930006 20:00:00:25:b5:02:a0:7f 20:00:00:25:b5:02:00:7f San-po31 10 0x930007 20:00:00:25:b5:02:a0:4f 20:00:00:25:b5:02:00:4f San-po31 10 0x930008 20:00:00:25:b5:02:a0:5f 20:00:00:25:b5:02:00:5f San-po31 10 0x930009 c0:03:ff:69:d1:5c:00:0e c0:03:ff:00:00:ff:ff:00 <Set A for Adapter FabricA

#### NEXUS2# **show flogi database**

-------------------------------------------------------------------------------- Interface VSAN FCID Port Name Node Name ------------------------------------------------------------------------------- fc1/31 11 0x9f0001 50:0a:09:84:8d:80:b7:ae 50:0a:09:80:8d:80:b7:ae fc1/32 11 0x9f0000 50:0a:09:83:9d:80:b7:ae 50:0a:09:80:8d:80:b7:ae San-po32 11 0x9f0002 24:20:54:7f:ee:57:1a:80 20:0b:54:7f:ee:57:1a:81 San-po32 11 0x9f0003 20:00:00:25:b5:02:b1:8f 20:00:00:25:b5:02:00:8f <vHBA1-FabricB San-po32 11 0x9f0004 20:00:00:25:b5:02:b1:9f 20:00:00:25:b5:02:00:9f San-po32 11 0x9f0005 20:00:00:25:b5:02:b1:6f 20:00:00:25:b5:02:00:6f San-po32 11 0x9f0006 20:00:00:25:b5:02:b1:7f 20:00:00:25:b5:02:00:7f San-po32 11 0x9f0007 20:00:00:25:b5:02:b1:4f 20:00:00:25:b5:02:00:4f San-po32 11 0x9f0008 20:00:00:25:b5:02:b1:5f 20:00:00:25:b5:02:00:5f San-po32 11 0x9f000b c0:03:ff:69:d1:5c:00:10 c0:03:ff:00:00:ff:ff:00 <Set A for Adapter FabricB

#### 要顯示LUN,請在來賓虛擬機器中開啟磁碟管理,然後輸入**重新掃描磁碟**命令。如果LUN出現兩次 ,則多路徑I/O(MPIO)未啟用。

在即時遷移過程中,您應該看到每台交換機中的地址集A和地址集B的WWPN。

--------------------------------------------------------------------------------

#### NEXUS1# **show flogi database**

```
Interface VSAN FCID Port Name Node Name
    --------------------------------------------------------------------------------
fc1/31 10 0x930001 50:0a:09:83:8d:80:b7:ae 50:0a:09:80:8d:80:b7:ae
fc1/32 10 0x930000 50:0a:09:84:9d:80:b7:ae 50:0a:09:80:8d:80:b7:ae
San-po31 10 0x930002 24:1f:54:7f:ee:57:1d:c0 20:0a:54:7f:ee:57:1d:c1
San-po31 10 0x930003 20:00:00:25:b5:02:a0:8f 20:00:00:25:b5:02:00:8f
San-po31 10 0x930004 20:00:00:25:b5:02:a0:9f 20:00:00:25:b5:02:00:9f
San-po31 10 0x930005 20:00:00:25:b5:02:a0:6f 20:00:00:25:b5:02:00:6f
San-po31 10 0x930006 20:00:00:25:b5:02:a0:7f 20:00:00:25:b5:02:00:7f
San-po31 10 0x930007 20:00:00:25:b5:02:a0:4f 20:00:00:25:b5:02:00:4f
San-po31 10 0x930008 20:00:00:25:b5:02:a0:5f 20:00:00:25:b5:02:00:5f
San-po31 10 0x930009 c0:03:ff:69:d1:5c:00:0e c0:03:ff:00:00:ff:ff:00 <Address Set A
San-po31 10 0x93000a c0:03:ff:69:d1:5c:00:0f c0:03:ff:00:00:ff:ff:00 <Address Set B
```
#### NEXUS2# **show flogi database**

--------------------------------------------------------------------------------

Interface VSAN FCID Port Name Node Name ------------------------------------------------------------------------------- fc1/31 11 0x9f0001 50:0a:09:84:8d:80:b7:ae 50:0a:09:80:8d:80:b7:ae fc1/32 11 0x9f0000 50:0a:09:83:9d:80:b7:ae 50:0a:09:80:8d:80:b7:ae San-po32 11 0x9f0002 24:20:54:7f:ee:57:1a:80 20:0b:54:7f:ee:57:1a:81 San-po32 11 0x9f0003 20:00:00:25:b5:02:b1:8f 20:00:00:25:b5:02:00:8f San-po32 11 0x9f0004 20:00:00:25:b5:02:b1:9f 20:00:00:25:b5:02:00:9f San-po32 11 0x9f0005 20:00:00:25:b5:02:b1:6f 20:00:00:25:b5:02:00:6f San-po32 11 0x9f0006 20:00:00:25:b5:02:b1:7f 20:00:00:25:b5:02:00:7f San-po32 11 0x9f0007 20:00:00:25:b5:02:b1:4f 20:00:00:25:b5:02:00:4f

San-po32 11 0x9f0008 20:00:00:25:b5:02:b1:5f 20:00:00:25:b5:02:00:5f San-po32 11 0x9f000b c0:03:ff:69:d1:5c:00:10 c0:03:ff:00:00:ff:ff:00 <Address Set A San-po32 11 0x9f000c c0:03:ff:69:d1:5c:00:11 c0:03:ff:00:00:ff:ff:00 <Address Set B

## 疑難排解

本節提供的資訊可用於對組態進行疑難排解。

#### 常見問題

- 當Microsoft Windows 2012 FNIC驅動程式版本不正確時,在Hyper-V Manager > Virtual SAN Manager中, device or driver not support virtual fibre channel消息將顯示在「虛擬光纖通道 SAN的狀態」列下。通過轉至Device Manager > Storage Controllers > Cisco VIC FCoE Storport Miniport > Properties > Driver,驗證當前FNIC驅動程式版本。使[用UCS互操作性清單](//www.cisco.com/web/techdoc/ucs/interoperability/matrix/matrix.html) ,根據刀片型號、UCS韌體版本和介面卡確定支援哪個驅動程式。如有必要,請更新驅動程式  $\sim$
- 在特定條件下,使用合成光纖通道埠實**時遷移失敗:無法完成資源保留**消息。需要核實以下幾 點:

是否將WWPN新增到NetApp中的儲存目標 — 啟動器組。分割槽資訊是否考慮分配給虛擬機器 的兩組WWPN的訪問許可權。是否已從Microsoft應用最新的修補程式,包括KB 2894032。

● 當裝置使用同一對HBA進行引導和VM流量時,即時遷移可能會失敗。<u>Unified Computing</u> [System Virtual Machine Live Migration Fails with Virtual Fibre Channel Adapters](/content/en/us/support/docs/servers-unified-computing/unified-computing-system/117929-problem-ucs-00.html)中對此進行了 說明。

#### MPIO

為了獲得恢復能力和容錯能力,應在作業系統上啟用MultiPath I/O。

1. 在NetApp上為特定啟動器組啟用非對稱邏輯單元訪問(ALUA)。

# **Edit Initiator Group 'VM1'**

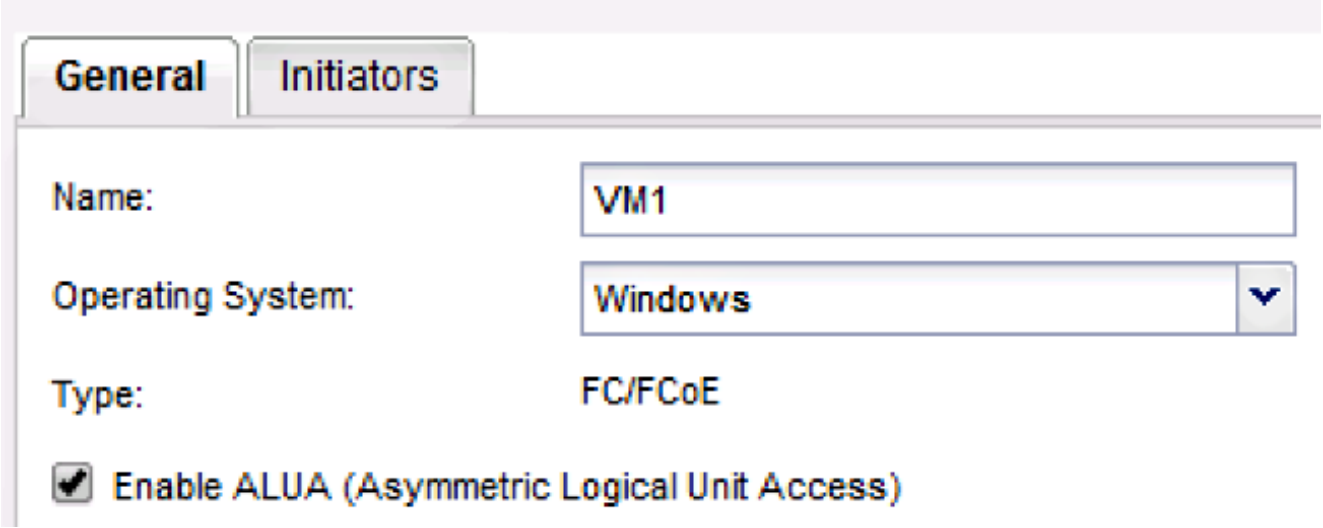

2. 在Microsoft端啟用MPIO功能。在Add Roles and Features中,確保已啟用MPIO。

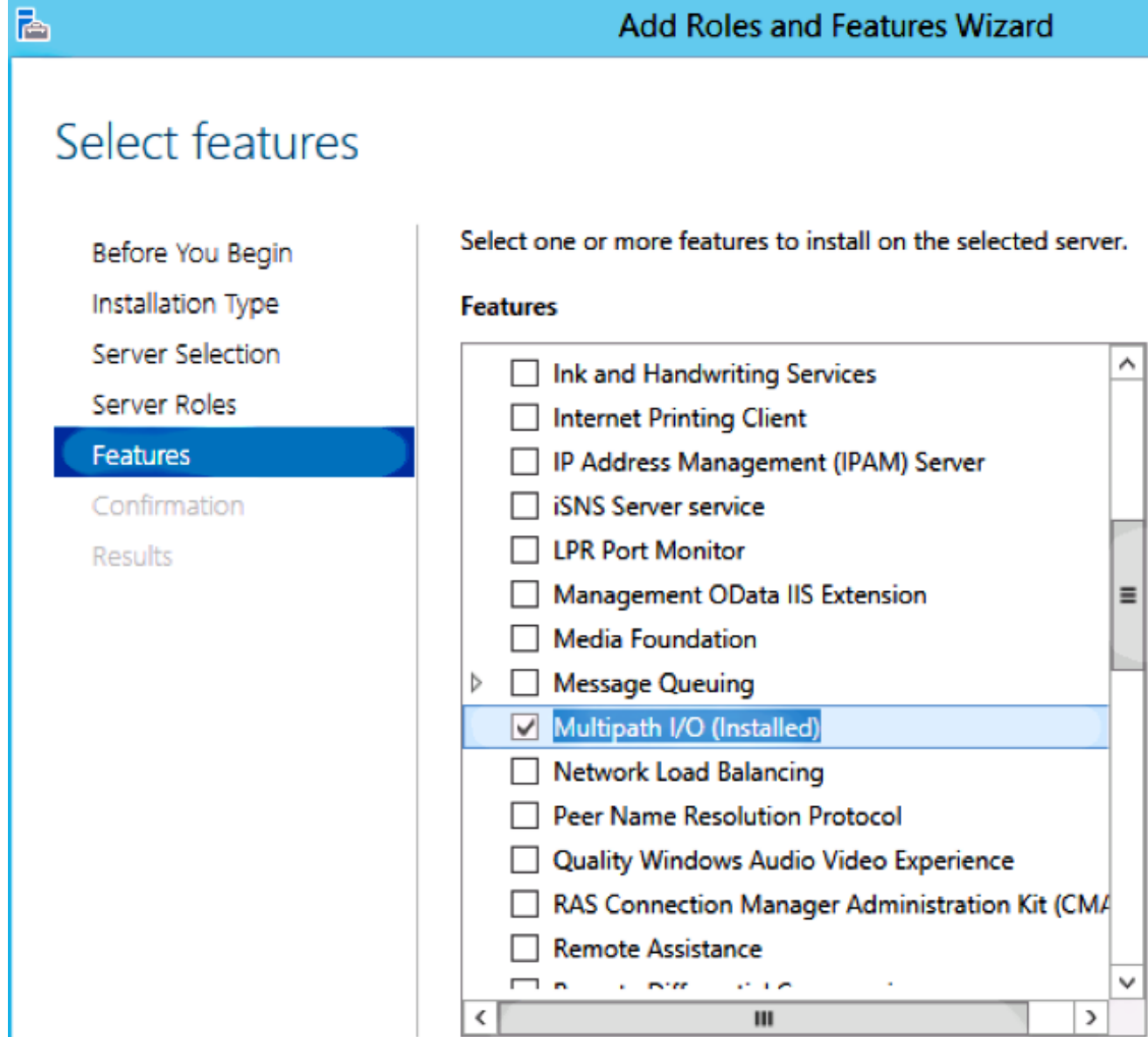

# 相關資訊

- <u>Hyper-V虛擬光<mark>纖</mark>通道概述</u>
- [虛擬機器即時遷移概述](http://technet.microsoft.com/en-us/library/hh831435.aspx)
- [技術支援與文件 Cisco Systems](//www.cisco.com/cisco/web/support/index.html?referring_site=bodynav)